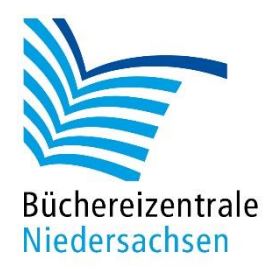

# Sphero Bolt

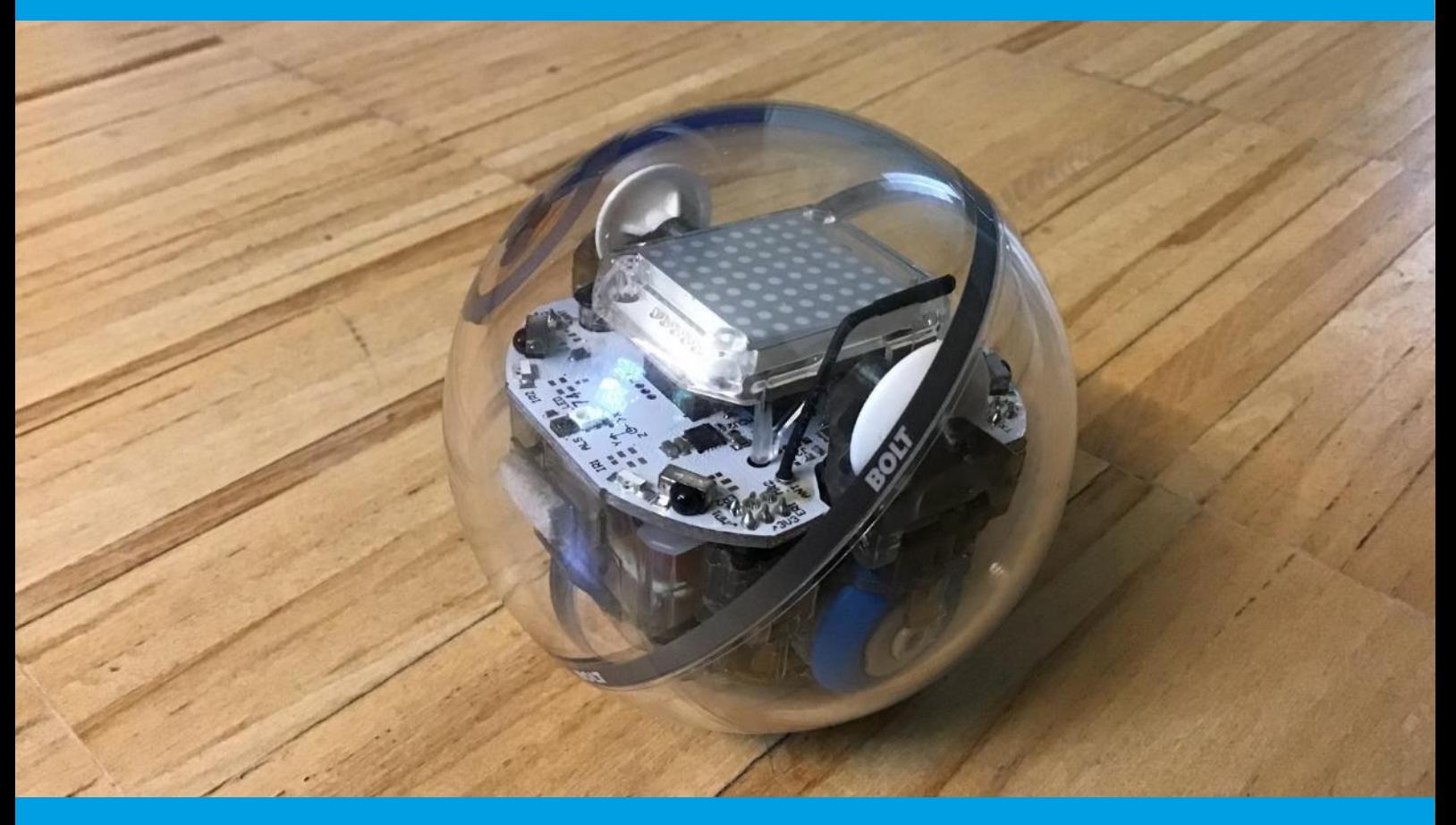

## HANDREICHUNG Sphero Bolt

Bedienung und Zubehör

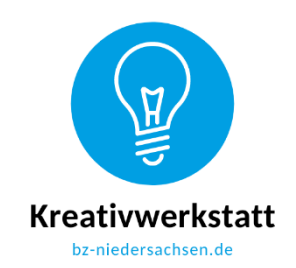

www.bz-niedersachsen.de

## **Mach-mal-Box Sphero Bolt**

### **Einleitung**

Der Sphero Bolt bietet für Kinder ab 8 Jahren einen unkomplizierten Einstieg in das Thema Robotik. Durch seine Komplexität ist er jedoch auch für Schüler bis in die Sekundarstufe 2 sehr gut einsetzbar. Er fördert räumliches und logisches Denken. In dieser Handreichung haben wir einige Ideen für den Einsatz des Sphero Bolt in der Bibliothek zusammengestellt. Alle Kopiervorlagen für die in der Arbeitshilfe beschriebenen Konzepte finden Sie im beigelegten Ordner und auf unserer Homepage.

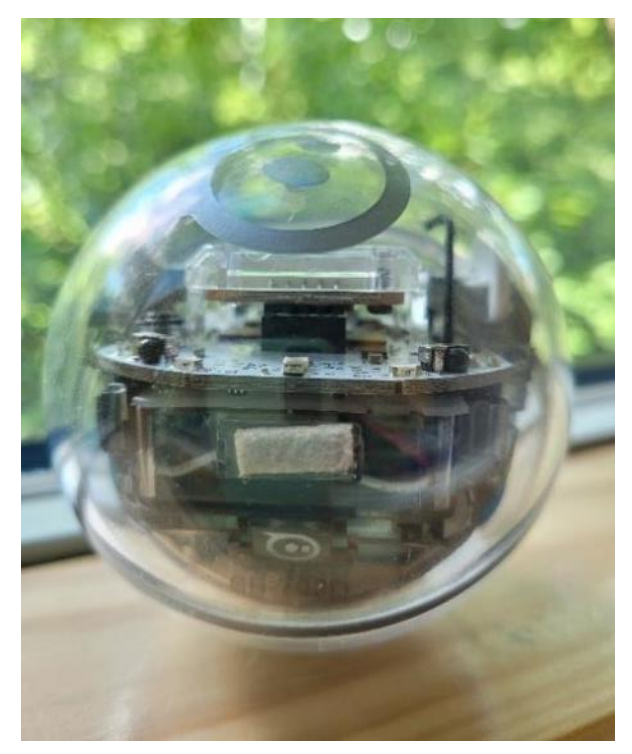

Der Sphero Bolt ist ein Roboterball, der auf verschiedene Arten gesteuert und programmiert wird. Scratch ist die Programmiersprache für Anfänger, Fortgeschrittene versuchen sich an JavaScript. Sphero Bolt wird mit den Apps Sphero Edu und Sphero Play bedient. Per Bluetooth mit dem jeweiligen Zusatzgerät (Tablet oder Smartphone) verbunden, ist er sofort startklar. Auf dem 8x8 LED-Display zeigt der Sphero Bolt verschiedene Daten an. Dies können Farben, Animationen oder Nachrichten sein. Der Roboterball fährt auf Fliesen, Teppichen und PVC und kann bis zu 7 km/h schnell werden. Bis zu 30 Meter reicht der Radius, in dem er per App gesteuert werden kann. Das Kunststoffgehäuse ist robust und hält bis zu einem gewissen Grad auch Stöße aus.

Sphero Bolt

#### Weitere Materialien

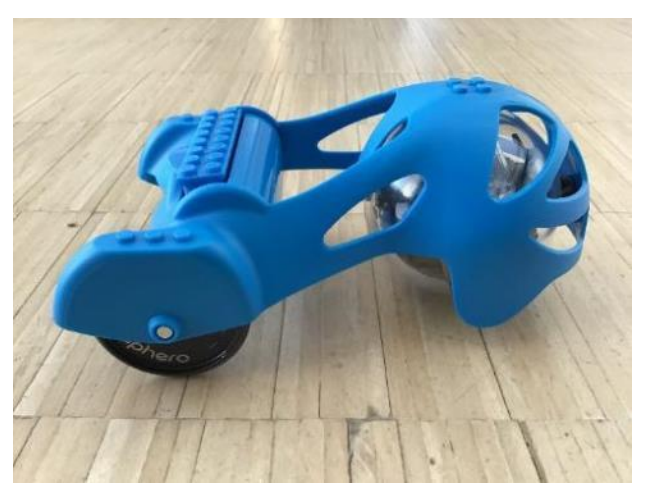

Sphero Bolt mit Streitwagen "Chariot"

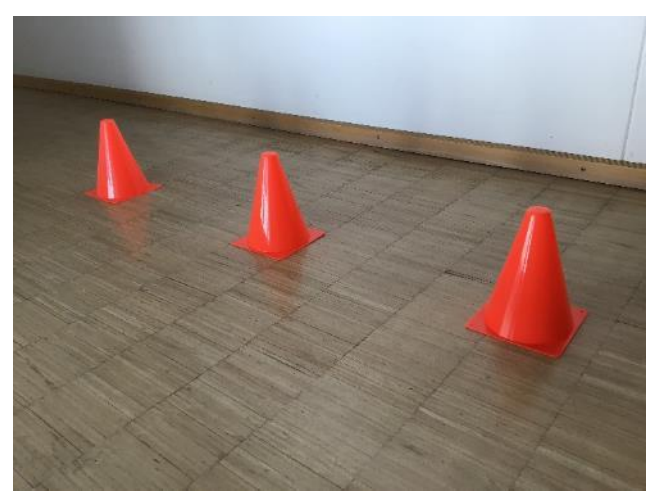

Kegel

In der Mach-mal-Box finden Sie Zusatzmaterial, z. B. einen Streitwagen, Plastikbecher, Kegel und

Rampen für den Aufbau von Parcours und eine Hülle mit Noppen (auch zum Schutz).

www.bz-niedersachsen.de 1

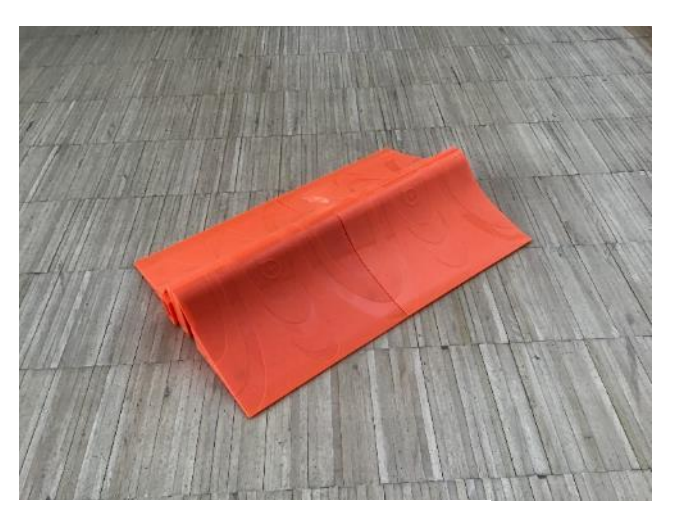

Rampen-Variante; große Rampe

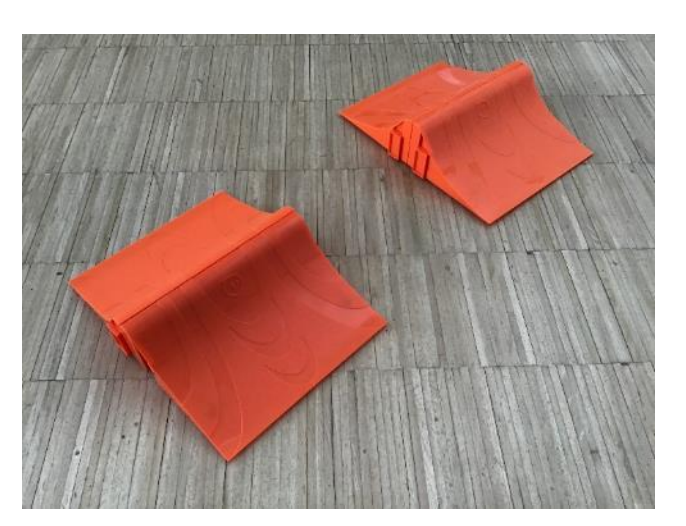

Rampen-Variante; je zwei Vulkanrampen

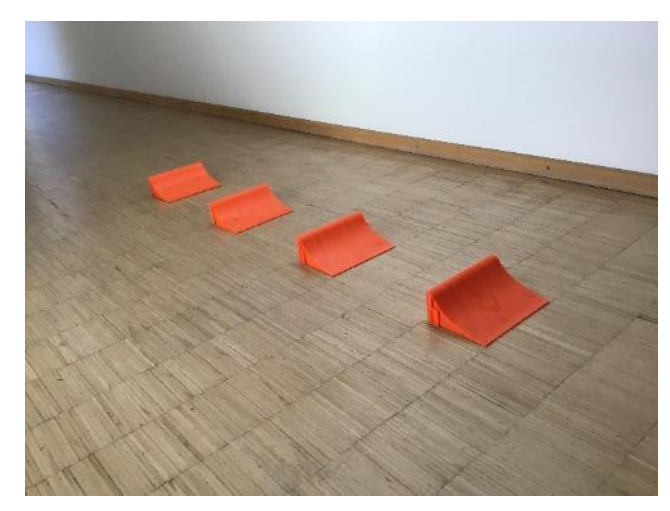

Rampen-Variante; vier einzelne Wellenrampen

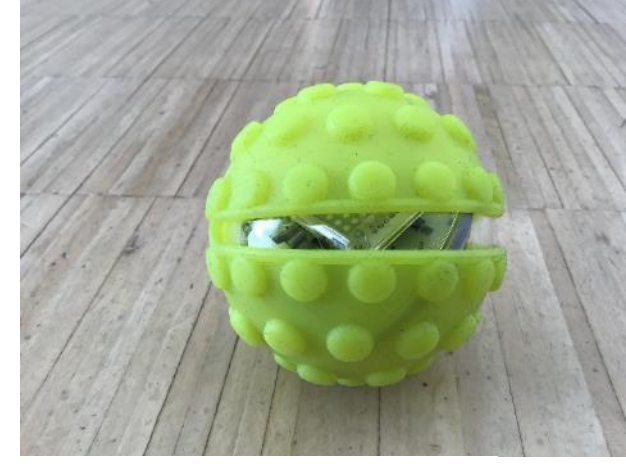

Sphero Bolt mit Hülle "Nubby"

#### **Worauf Sie achten sollten**

#### Kompatible Geräte

Für die Steuerung und das Programmieren des Sphero Bolt benötigen Sie ein zusätzliches mobiles Endgerät. Das kann ein Tablet oder ein Smartphone sein. Für das Programmieren mit Sphero Edu empfiehlt sich ein Tablet, für das Steuern über die App Sphero Play ist schon ein Smartphone ausreichend. Hier wird der Sphero wie eine Fernbedienung eingesetzt. Die [App](https://sphero.com/pages/apps) ist kostenfrei für Android und iOS erhältlich.

#### Aufladen des Sphero Bolts

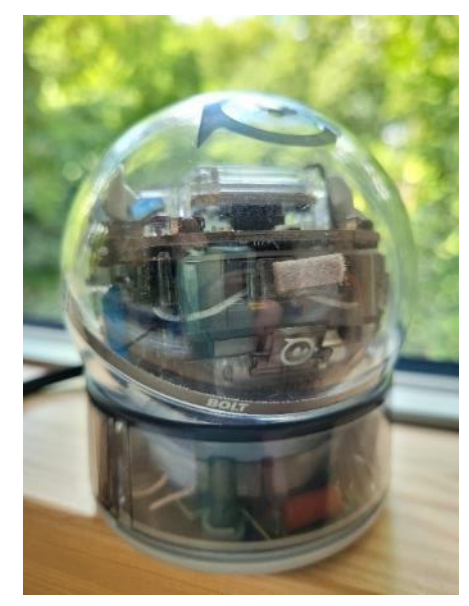

Sphero Bolt auf der Ladestation

Sie laden den Sphero Bolt über die induktive Ladeschale mit einem Micro-USB-Kabel und Netzadapter. Ist die Ladestation an die Steckdose angeschlossen, blinkt eine blaue Ladeleuchte so lange, bis der Sphero Bolt vollständig geladen ist. Ein Ladevorgang dauert bis zu sechs Stunden.

Da die Aufladung viel Zeit benötigt, sollte dies am besten rechtzeitig vor der Veranstaltung geschehen. Der Sphero Bolt kann auch nach dem Ladevorgang in der Ladeschale gelassen werden. Voll aufgeladen können Sie ihn bis zu zwei Stunden für diverse Aktionen einplanen. Am besten "spielen" Sie mit dem Roboter, bis der Akkustand niedrig ist. Wird der Sphero wiederholt nur kurz oder teilgeladen verwendet, verkürzt sich die Akkulebensdauer. Sie verkürzt sich nicht, wenn die Roboter für längere Zeit in der Ladestation bleiben.

Falls Sie den Roboter länger als eine Woche lagern, versetzen Sie ihn wie folgt in den Ruhemodus: Öffnen Sie die Sphero-Edu-App, tippen Sie auf den Roboternamen und wählen Sie in den Einstellungen "Ausschalten" oder legen Sie ihn auf die angeschlossene Ladestation.

Halten Sie die Taste an der Seite der Ladestation gedrückt und heben Sie gleichzeitig den Roboter von der Ladestation ab. Während der Roboter sich nicht darin befindet, lösen Sie die Ladestation von der Stromquelle. Der Roboter ist nun im Ruhemodus.

Zum Aufwecken setzen Sie ihn auf die Ladestation und schließen diese an die Steckdose an.

#### Pflege und Wartung

Der Sphero Bolt ist wasserdicht. Zum Reinigen verwenden Sie einfach ein in warmes Seifenwasser getauchtes Tuch und wischen ihn anschließend trocken.

Außerdem ist der Roboter robust. Sie können ihn stoßen, werfen, einklemmen oder fallen lassen - das hält er in der Regel aus. Dennoch wird nicht empfohlen, ihn aus mehr als einem Meter Höhe herunterfallen zu lassen.

## **Coding**

#### Einleitung

Die App Sphero Edu bietet drei Wege zur Programmierung an. Die [App](https://sphero.com/pages/apps) ist kostenfrei für Android, iOS und als Browseranwendung verfügbar. Für die verschiedenen und sehr unterschiedlich komplexen Bereiche stehen zur Einführung Tutorials zur Verfügung, die Schritt für Schritt abgearbeitet werden können. So ist ein sorgfältiges, an das eigene Tempo angepasste Lernen möglich.

Die erste Stufe "Draw" (Zeichnen) ist in drei weitere Bereiche unterteilt. Hier kann zwischen Formen, Buchstaben und Umfang zeichnen ausgewählt werden. Dabei werden die gezeichneten Figuren, Buchstaben etc. vom Sphero Bolt "nachgefahren". Draw ist für Kinder zwischen 4 und 11 Jahren geeignet.

In der zweiten Stufe "Blöcke" wird schon programmiert. Die "Programmierbalken" werden per drag and drop auf die Oberfläche des Tablets gezogen und lehren auf anschauliche Weise die logische Struktur von Programmiercodes.

Komplexer wird es in der dritten Ebene "Text", in der mit der Programmiersprache JavaScript Projekte umgesetzt werden. Sie sollten frühestens mit Schüler:innen der Sekundarstufe beginnen, mit Text zu arbeiten.

Gerade im Bereich der MINT-Fächer (Mathematik, Informatik, Naturwissenschaften, Technik) ist der Sphero Bolt eine gute Unterstützung, um Berechnungen, Experimente oder ähnliches zu visualisieren. Mit der eigenen Programmierung erhalten die Schüler:innen sofort ein Feedback durch den Kugelroboter. Ist alles richtig programmiert, dann verhält sich Sphero Bolt so, wie vermutet. Ist ein Fehler in der Programmierung, kann gleich nachgebessert oder im Team diskutiert werden, wo der Fehler oder die falsche Herangehensweise liegt. Deshalb ist der Sphero Bolt sehr gut für Projektwochen geeignet, die Zeit geben für eigene Problemstellungen und –lösungen. Auch das individuelle Lernen wird gefördert, da Fehler direkt erkannt und im besten Fall gelöst werden, um dann weiterarbeiten zu können. Besonders die Förderung des analytischen Denkens sollte hervorgehoben werden, da dies in Zukunft in einer technisierten Gesellschaft zu einer Schlüsselkompetenz werden wird. Die Schüler:innen lernen dabei, größere Zusammenhänge in kleinere Abschnitte einzuteilen und diese Teilbereiche zu lösen. Sie erfassen allgemeine Programmiermuster, z. B. von Bewegung oder Zeit. Sind diese erkannt, geht es einen Schritt weiter, indem diese Muster abstrahiert und dadurch Zusammenhänge hergestellt werden, z. B. eine Strecke zur Geschwindigkeit und deren Richtung. Daraus resultierend könnten Algorithmen bzw. eigene Programme entwickelt werden, in denen die Schüler:innen zur Optimierung der Prozesse wiederkehrende Muster automatisieren.

Jede Coding-Aufgabe benötigt einen Programmierplan, den die Spielenden erstellen müssen, damit der Sphero Bolt sie umsetzen kann.

Öffnen Sie dazu die Sphero Edu-App auf dem beigelegten Tablet.

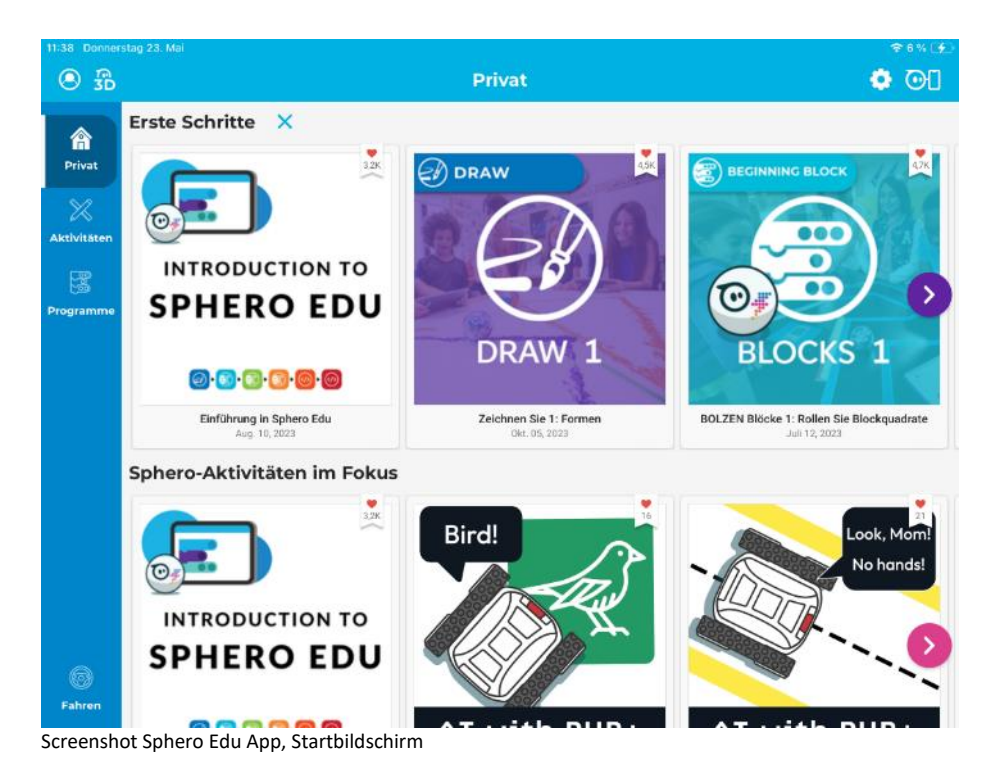

#### Wählen Sie "Programme".

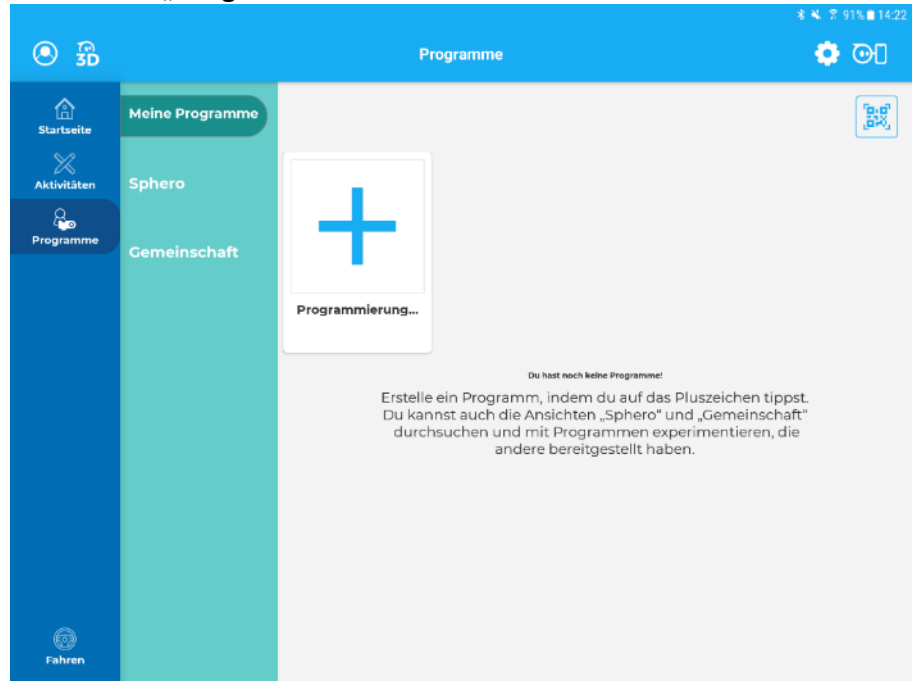

Screenshot Sphero Edu App, Programme

- Über das Pluszeichen öffnen Sie den Programmierplan.
	- o Vergeben Sie einen Programmnamen.
	- o Wählen Sie einen Programmtypen (hier meist Blöcke).
	- o Wählen Sie den kompatiblen Roboter aus (Sphero Bolt).
	- o Klicken Sie auf "Erstellen".

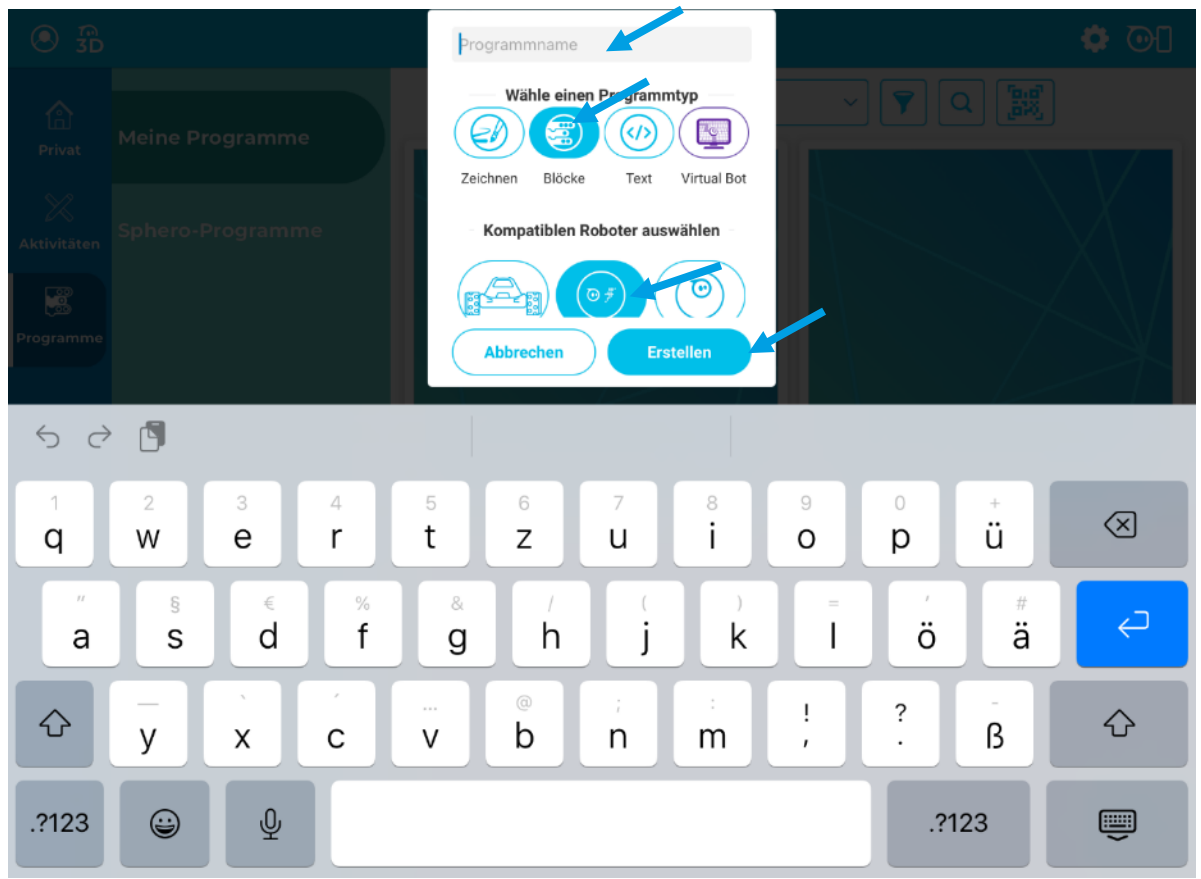

Screenshot Sphero Edu App, Voreinstellungen zum Codieren

Die Programmierfläche, auf der gearbeitet wird, öffnet sich.

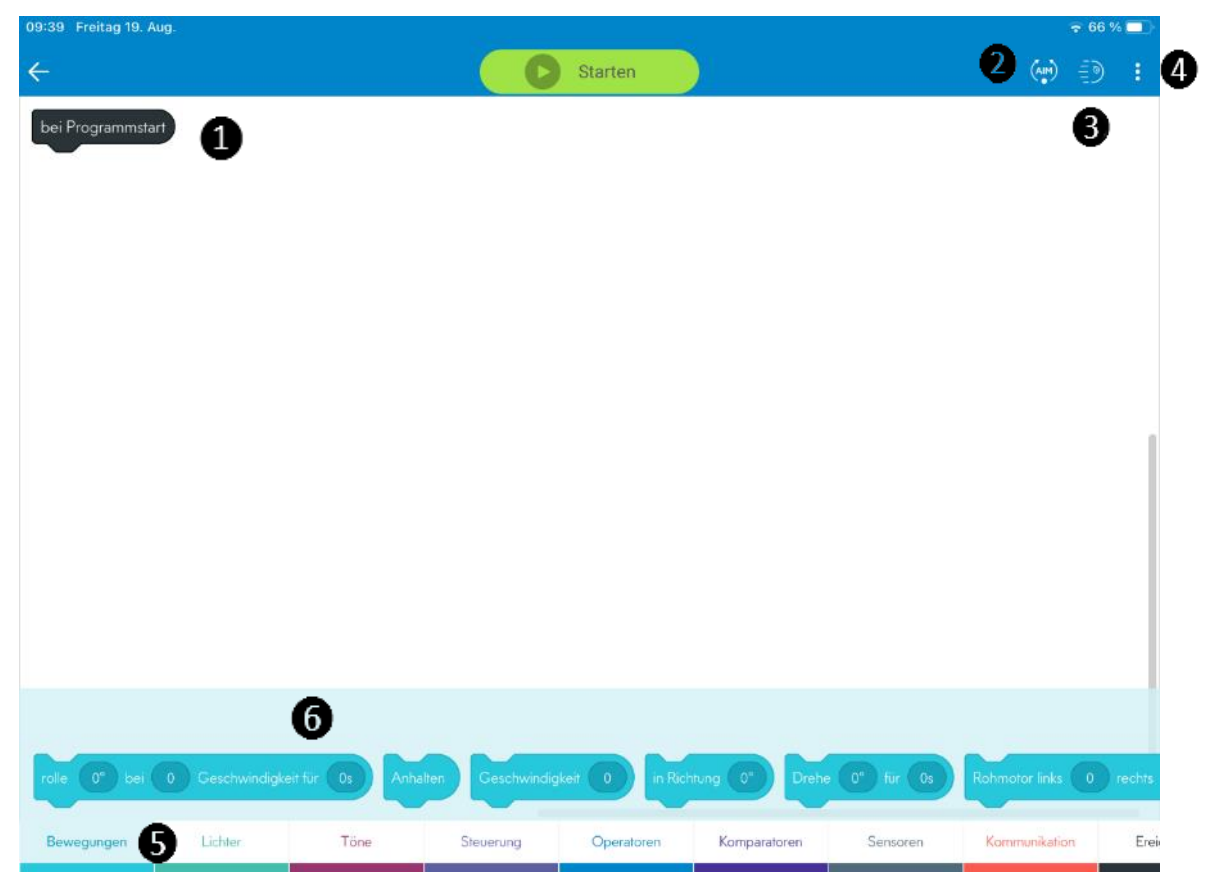

Screenshot Sphero Edu-App, Grundplan Programmieroberfläche; Coding-Kategorie "Bewegungen"

❶ Auf dem Programmierfeld platzieren Sie die jeweiligen Blöcke in der richtigen Reihenfolge unter den schwarzen Programmierblock "bei Programmstart". 2 Über "Aim" justieren Sie den Sphero Bolt, damit er in Lauf- oder Programmierrichtung fährt. ❸Über dieses Zeichen können Sie den Sphero Bolt ebenfalls justieren, die Geschwindigkeit anpassen und Farben in der Matrix einstellen. ❹ Über das Menü können weitere Funktionen herangezogen werden, z. B. der Einsatz der Tablet-Kamera, die Sensordaten, der JavaScript-Code usw. ❺ Die untere Leiste mit den verschiedenen Farben markiert die diversen Codierungsmöglichkeiten, so z. B. Bewegung, Lichter, Töne, Steuerung usw. **in Die** darüber liegende Leiste zeigt auf, welche Codierungsbefehle in der jeweiligen Kategorie (hier Bewegung) zur Verfügung stehen.

Pro Kategorie stehen unterschiedlich viele Befehle zur Verfügung. Durch das Verschieben der Zeile werden alle Befehle sichtbar. Dies sind die Blöcke, die auf der Programmieroberfläche zum Einsatz kommen.

Sie haben jedoch auch die Möglichkeit, in dem Bereichen Sphero-Programme schon fertige Konzepte anzuschauen, zu kopieren und zu verändern.

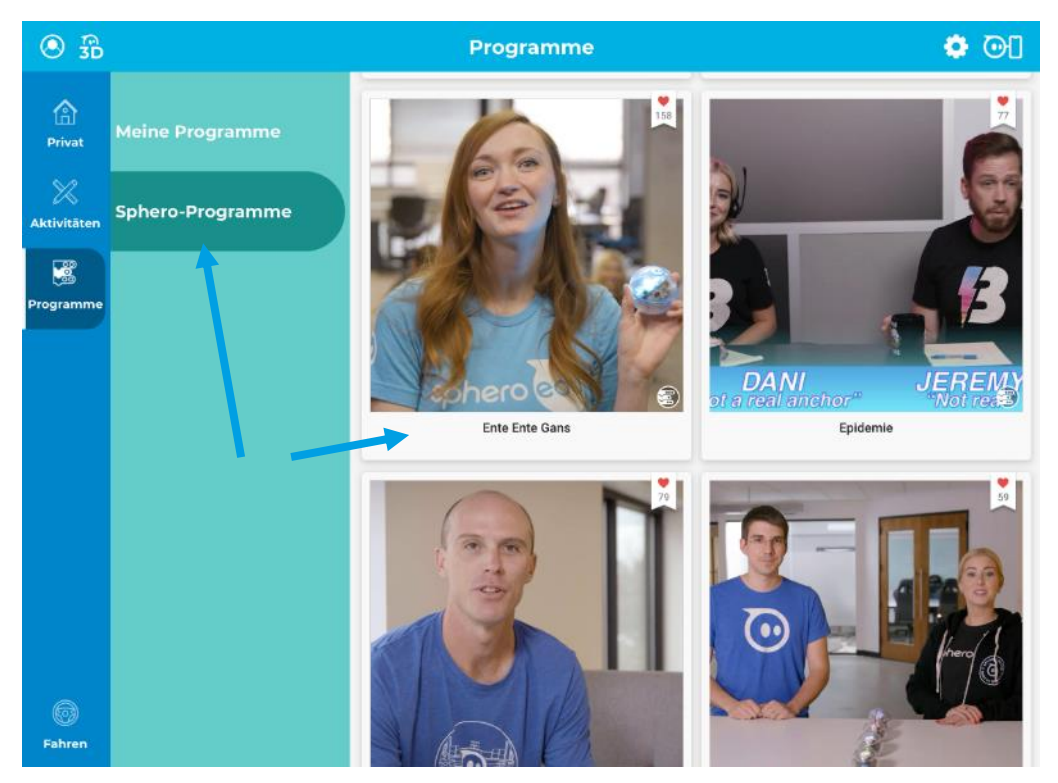

Screenshot Sphero Edu-App, Konzepte im Bereich Sphero-Programme – ohne Anmeldung einsehbar

Alle Programme werden kurz inhaltlich skizziert. Zusätzlich ist der Programmcode aufgeführt und über den Punkt "Programm anzeigen" einsehbar.

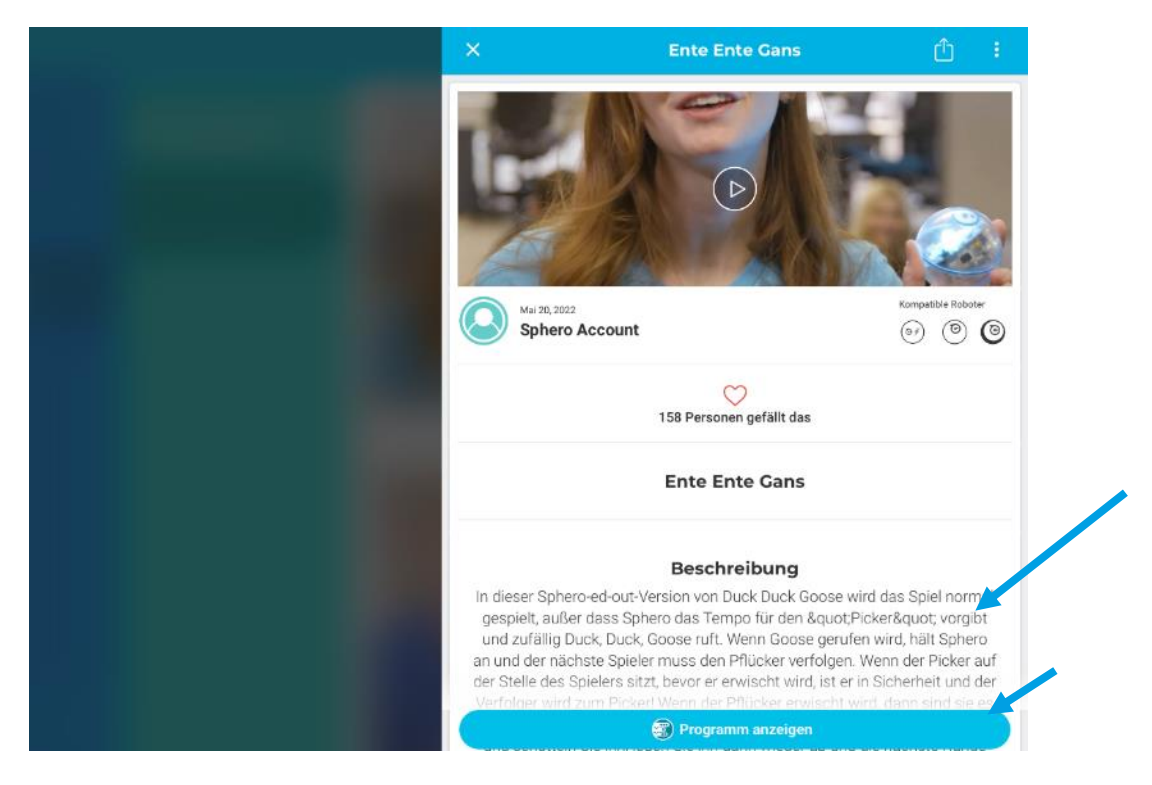

Screenshot Sphero Edu-App, Konzepte im Bereich Sphero-Programme, mit Beschreibung und Programmierplan

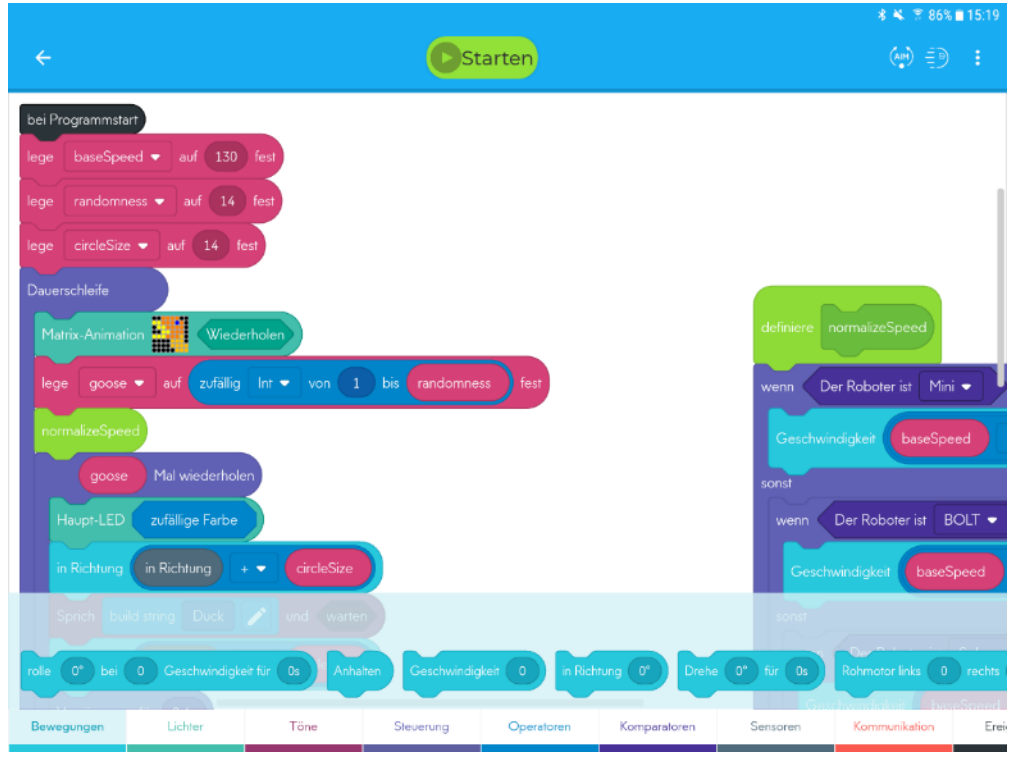

Dies ist die Programmierung für das Konzept "Ente, Ente, Gans".

Screenshot Sphero Edu-App, Konzepte im Bereich Sphero-Programme, Programmierplan

Wenn Sie ein Konzept gern umsetzen oder als Basiskonfiguration bearbeiten möchten, haben Sie die Möglichkeit des Kopierens. Wählen Sie "Programm kopieren" über die drei Punkte im rechten Bildrand).

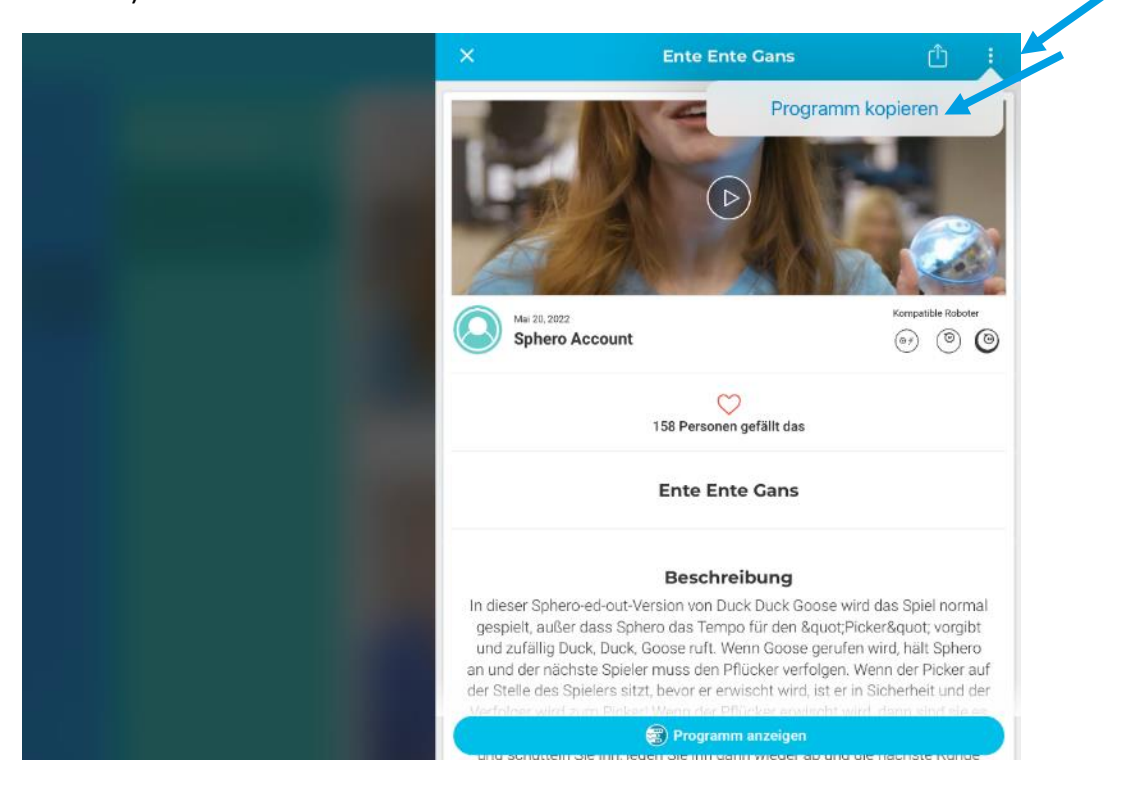

Screenshot Sphero Edu-App, Konzepte im Bereich Sphero-Programme, Kopierfunktion

Die Kopie des Konzepts finden Sie dann zur Nutzung oder weiteren Bearbeitung über den Punkt Meine Programme

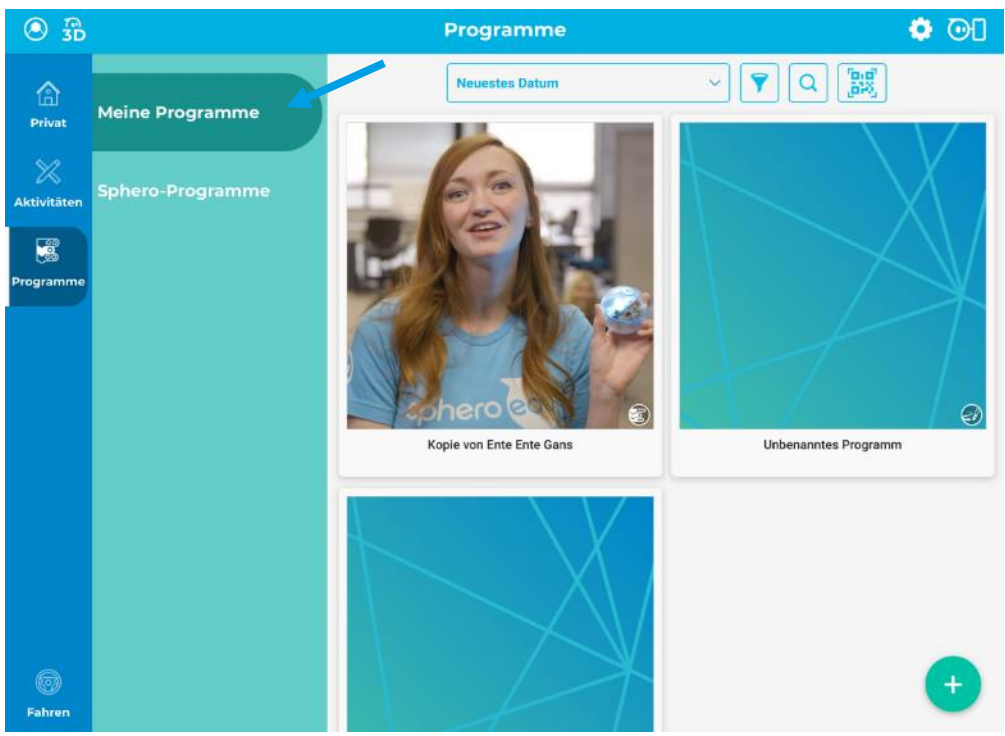

Screenshot Sphero Edu-App, Kopiertes Konzept in Meine Programme

Mit diesem großen Fundus an Ideen sollten Sie genug Inspiration finden, um mit dem Sphero starten zu können. Wir haben zusätzlich ein paar Programme für die Bibliothekspraxis, besonders für die Zusammenarbeit mit Schulen, erarbeitet. Diese finden Sie auf unserer Homepage oder in unserer Mach-mal-Box.